**Bereitstellung aus FODIS für Aufgabenträger nach § 6 NVermG**

# **3A Web ANTRAG** - Anwenderhandbuch -

Stand: 09.02.2018

#### **Verantwortlich für dieses Handbuch:**

Landesamt für Geoinformation und Landesvermessung Niedersachsen (LGLN) - Landesvermessung und Geobasisinformation - Landesbetrieb - Fachgebiet 222 - Liegenschaftsinformation, ALKIS® Podbielskistraße 331 30659 Hannover Tel. +49 511 64609 0 E-Mail [info-lgn@lgln.niedersachsen.de](mailto:info-lgn@lgln.niedersachsen.de)

#### **Beratung durch die Regionaldirektionen des LGLN:**

[http://www.lgln.niedersachsen.de/wir\\_ueber\\_uns/kontakte\\_informationen/](http://www.lgln.niedersachsen.de/wir_ueber_uns/kontakte_informationen/)

#### **Hinweis:**

Die Anwendungen unterliegen kontinuierlichen Veränderungen durch Softwareupdates und Patches. Aus diesem Grund ist es möglich, dass sich einzelne Funktionen und Darstellungsweisen der Anwendungen gegenüber dieser Beschreibung verändern können.

### **Inhaltsverzeichnis**

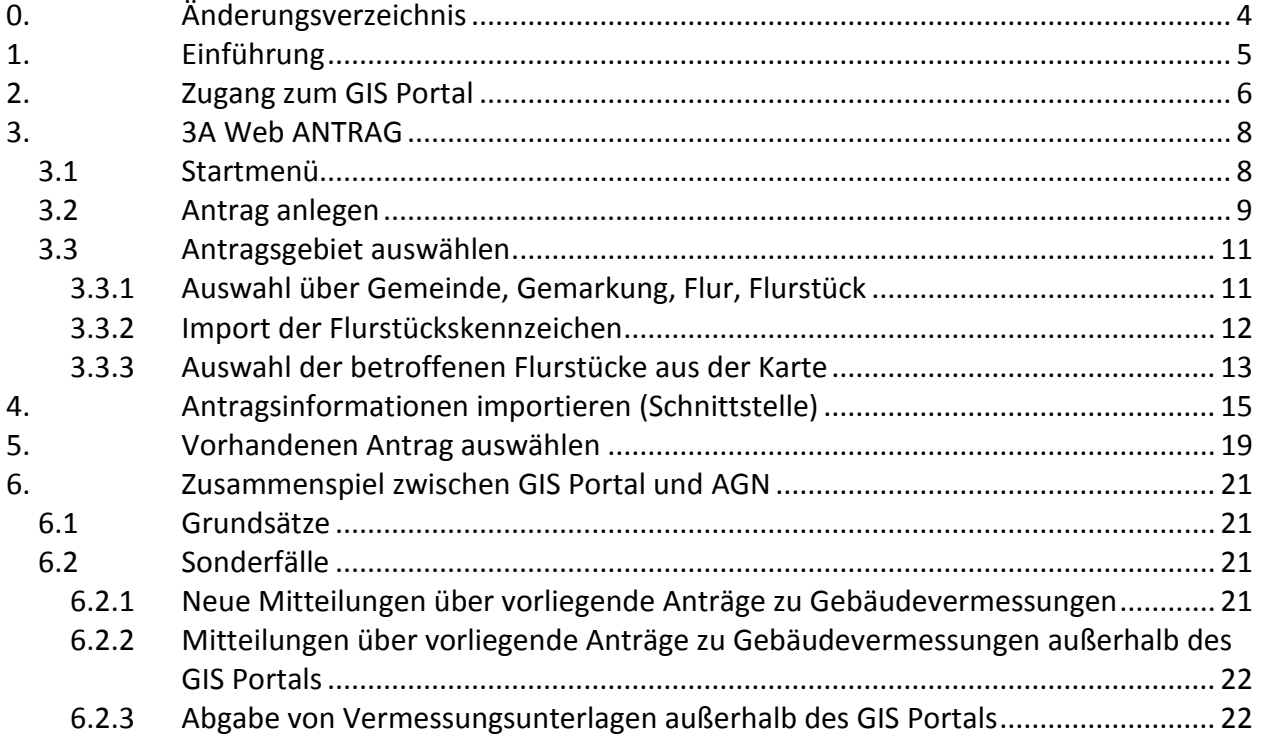

# <span id="page-3-0"></span>**0. Änderungsverzeichnis**

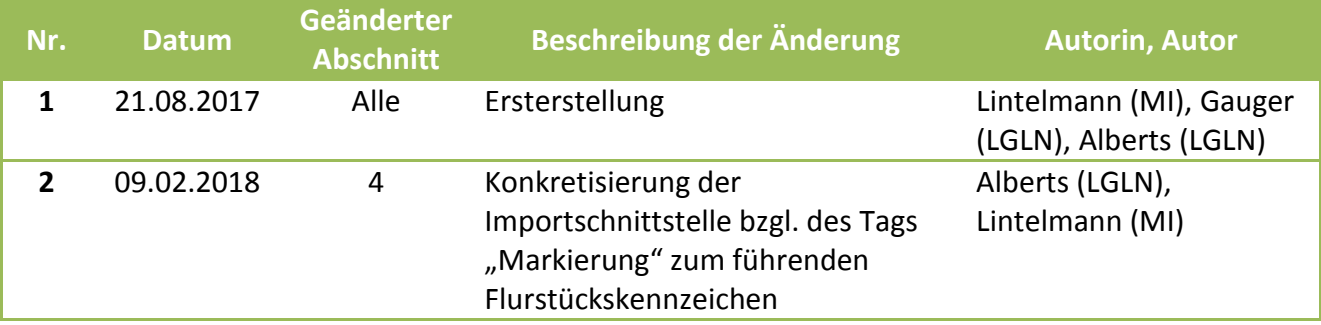

#### <span id="page-4-0"></span>**1. Einführung**

In der Niedersächsischen Vermessungs- und Katasterverwaltung (VKV) werden amtliche Unterlagen des amtlichen Vermessungswesens im Fortführungsdokumente-Informationssystem (FODIS) geführt. Für die Bereitstellung der amtlichen Unterlagen setzt die VKV ein internetbasiertes Abrufverfahren ein. Diese internetbasierte Bereitstellung von amtlichen Vermessungsunterlagen (Abrufverfahren aus FODIS) für Aufgabenträger nach § 6 NVermG ist im Mai 2017 in Produktion gegangen.

Mit dem Abrufverfahren werden amtliche Vermessungsunterlagen bereitgestellt und darüber hinaus z. B. Punktnummernübersichten inkl. Qualitätsangaben, AP-Übersichten und Übersichten über vorliegende Anträge in den Automatisierten Geschäftsnachweisen (AGN) verfügbar gemacht. Mit der Einführung des Abrufverfahrens aus FODIS benötigen Aufgabenträger nach § 6 NVermG nur noch die Bestandsdaten im NAS-Format. Diese müssen durch die Regionaldirektionen des Landesamtes für Geoinformation und Landesvermessung Niedersachsen (LGLN) bereitgestellt werden.

Das GIS Portal der Fa. AED-SICAD, Bonn, ist die internetbasierte Standardplattform zum Abruf von Liegenschaftskatasterdaten der VKV.

Es beinhaltet die Anwendungen

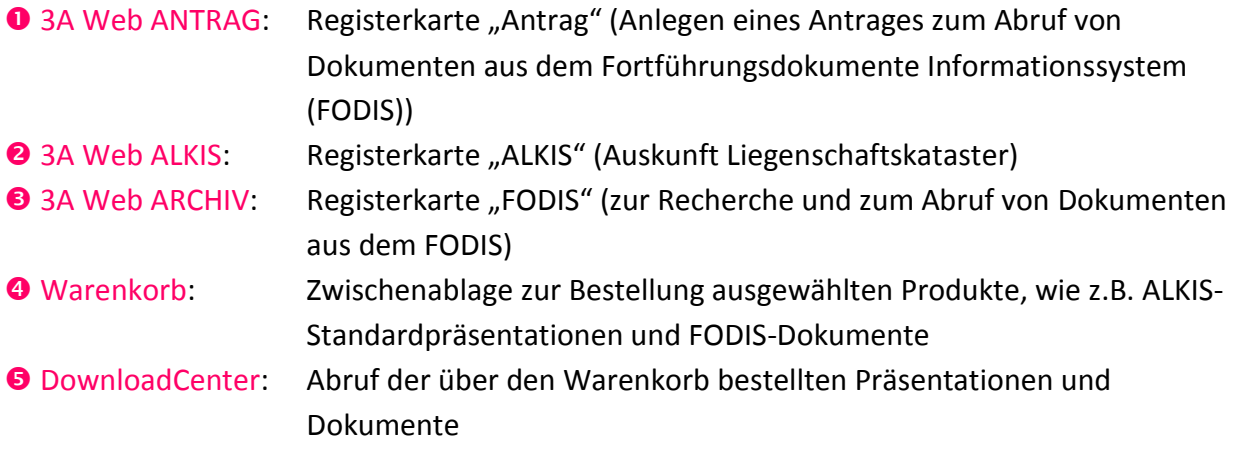

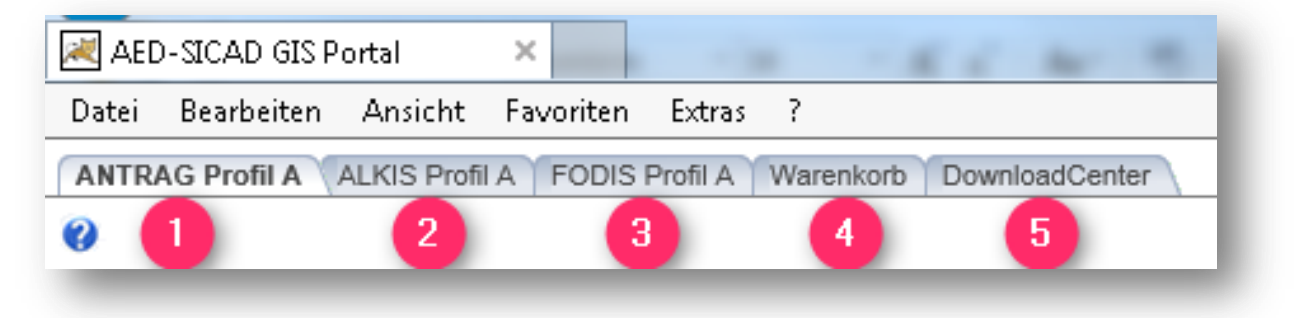

#### <span id="page-5-0"></span>**2. Zugang zum GIS Portal**

Das GIS Portal ist über die Startseite des Auskunftssystems Liegenschaftskataster (ASL) [http://www.asl.niedersachsen.de](http://www.asl.niedersachsen.de/) erreichbar und wird durch einen Klick auf den Link "Start ASL" gestartet.

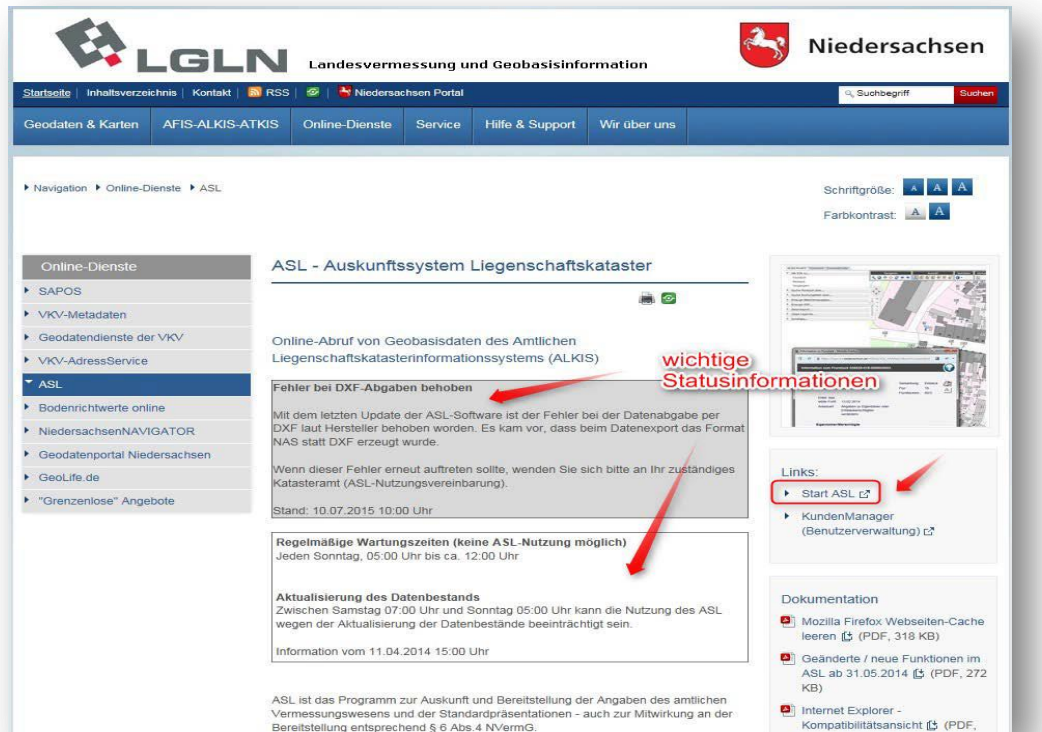

Der Zugang zum GIS Portal ist geschützt, daher sind am Anmeldebildschirm Benutzername und Passwort einzugeben.

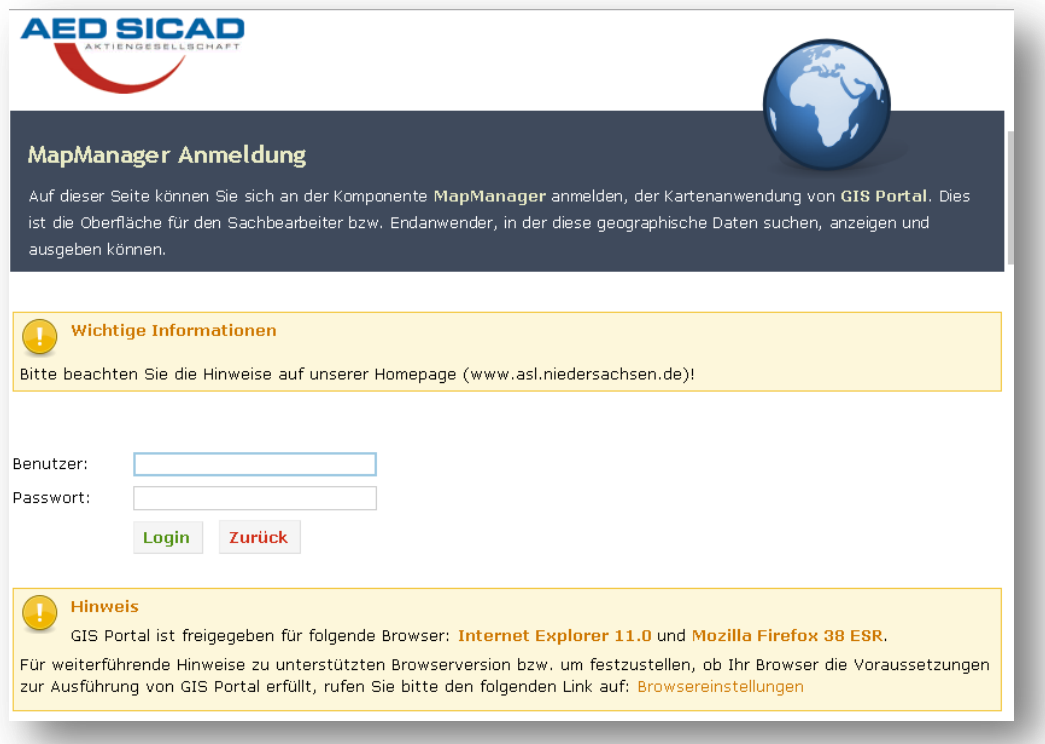

Im nächsten Schritt erfolgt die Auswahl der gewünschten Anwendung

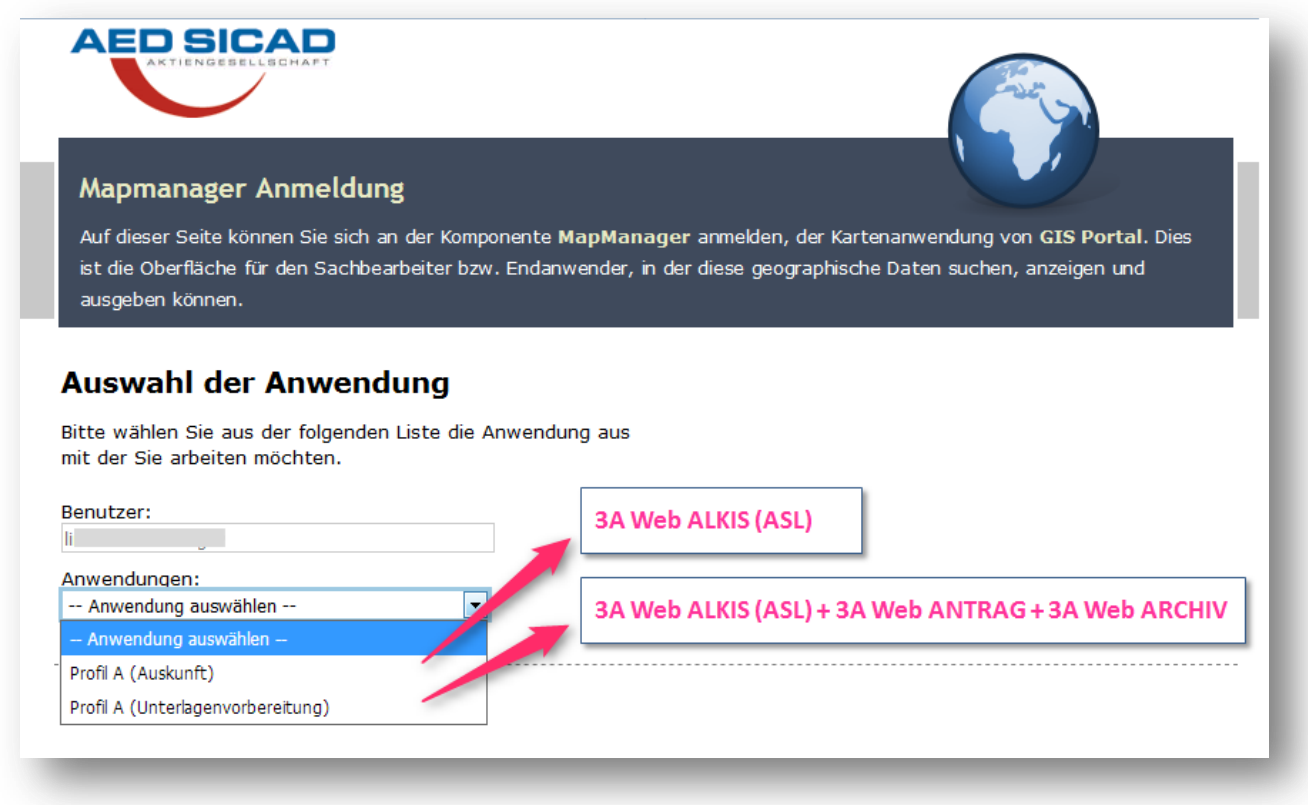

3A Web ANTRAG dient der Antragsdatenerfassung zum automatisierten Abruf von Dokumenten aus dem FODIS für die Ausführung amtlicher Vermessungsleistungen durch die Aufgabenträger nach § 6 Abs. 2 und 3 NVermG.

Dabei werden Angaben zum Verwendungszweck, Antragsgebiet, etc. erfasst.

#### **Hinweise:**

Die Nutzung der Anwendung 3A Web ARCHIV (FODIS) setzt immer voraus, dass zuvor in der Anwendung 3A Web ANTRAG ein neuer Antrag angelegt bzw. ein schon im GIS Portal registrierter Antrag zur Weiterbearbeitung ausgewählt wird.

Für die Anwendung 3A Web ALKIS (ASL) sind diese Angaben nicht nötig, deshalb erfolgt an dieser Stelle die Anwendungsauswahl.

Standardpräsentationen etc. zur Abgabe an Dritte müssen immer über die Anwendung 3A Web ALKIS (ASL) abgerufen werden.

#### <span id="page-7-0"></span>**3. 3A Web ANTRAG**

#### <span id="page-7-1"></span>**3.1 Startmenü**

Im Menübereich Antrag finden sich die folgenden Hauptfunktionen

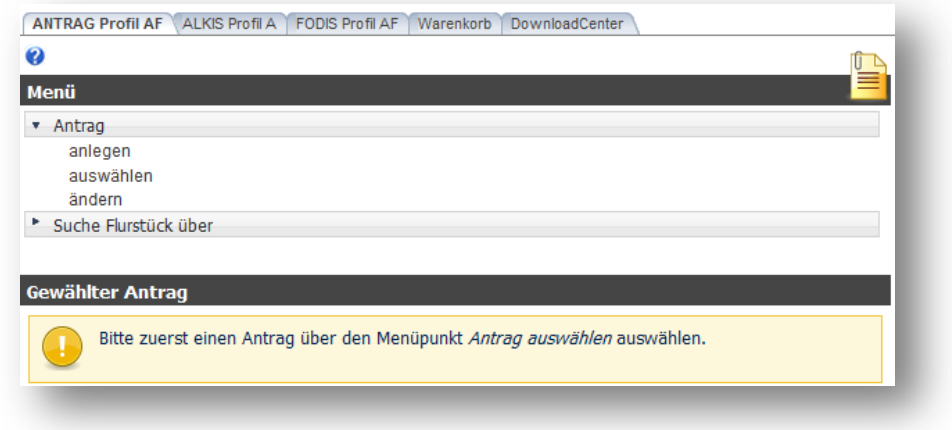

**Antrag anlegen**: Mit dieser Funktion wird ein Antrag neu angelegt. **Antrag auswählen**: Ermöglicht die Auswahl eines bereits bestehenden Antrags zur weiteren Verwendung.

**Antrag ändern**: Bietet den Zugang zur Änderung eines vorher ausgewählten Antrags.

Unterhalb des Menüs werden die Sachdaten des aktuell gewählten Antrags dargestellt. Die Auswahl eines Antrags kann über die Menüpunkte Antrag anlegen *(Schaltfläche Anlegen und auswählen)* oder Antrag auswählen erfolgen. Wurde bisher noch kein Antrag ausgewählt, wird ein entsprechender Hinweis angezeigt. Die Auswahl eines Antrags ist Voraussetzung für die Nutzung der Menüpunkte Antrag ändern.

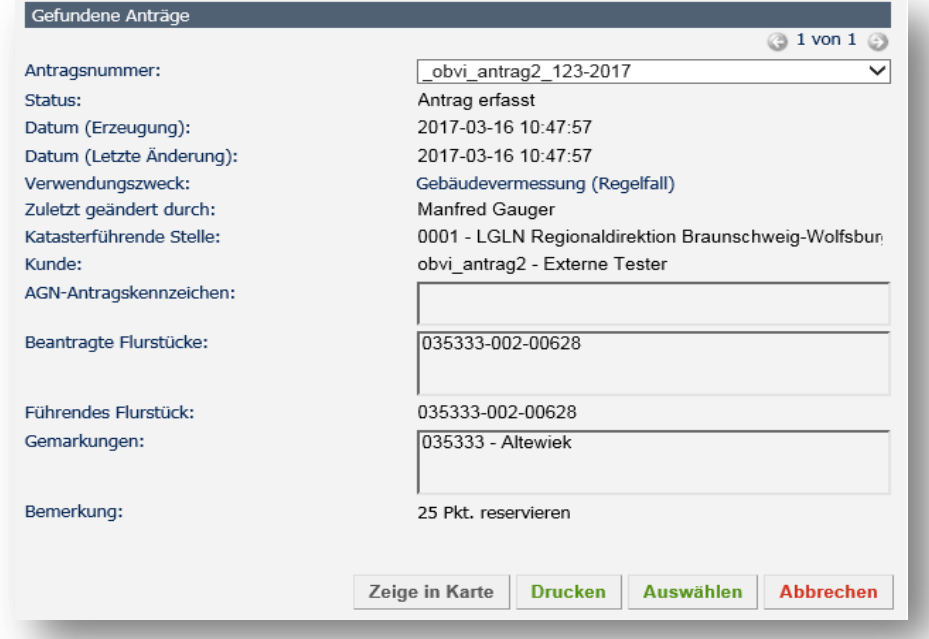

#### <span id="page-8-0"></span>**3.2 Antrag anlegen**

Die Menüfunktion *Antrag anlegen* ermöglicht das Anlegen eines neuen flurstückbezogenen Antrags. Bei flurstücksbezogenen Anträgen wird das Antragsgebiet über die beteiligten Flurstücke definiert.

Im Menübereich von 3A Web ANTRAG öffnet sich ein entsprechender Dialog (siehe Abbildung). Der Dialog stellt verpflichtende Felder mit rotem Hintergrund dar.

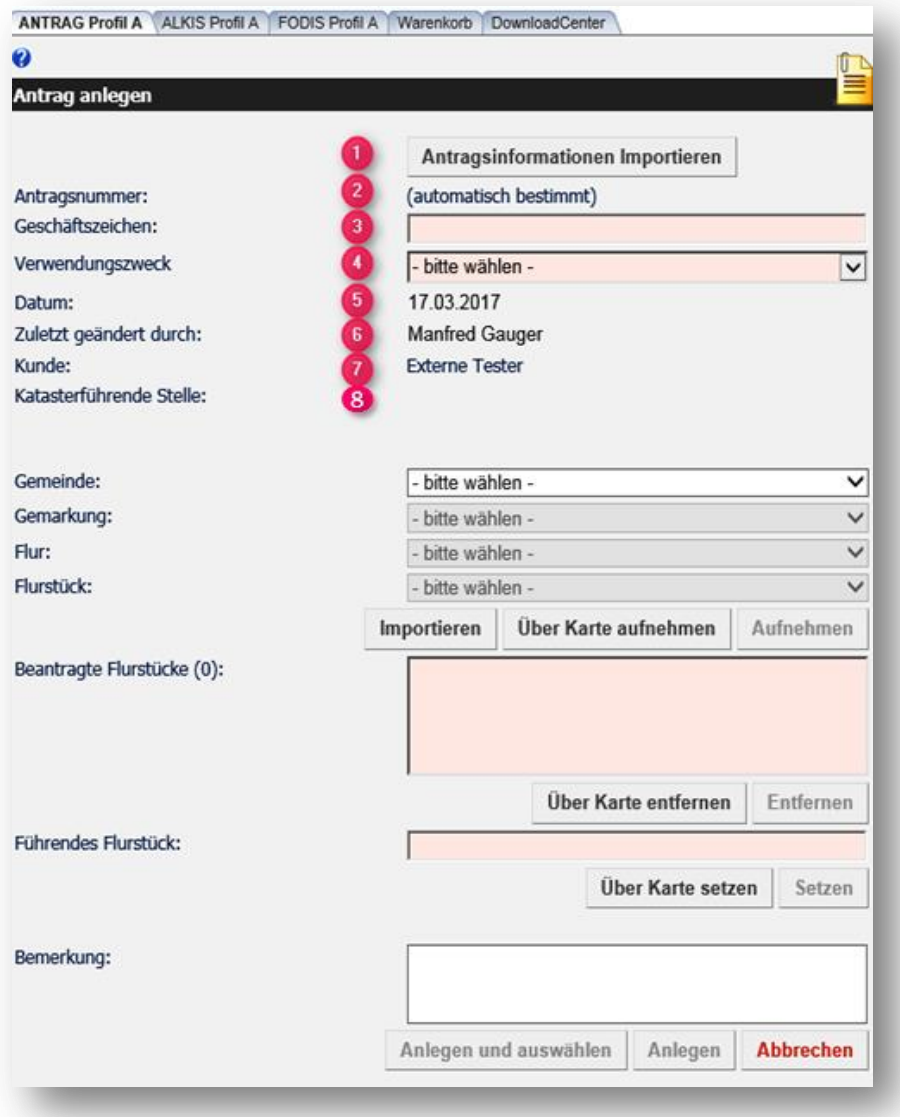

#### **Antragsinformationen importieren**

Die für einen Antrag benötigten Daten (z.B. Geschäftszeichen, Verwendungszweck, Flurstück) können aus einer Bürosoftware abgeleitet und über eine Schnittstelle in 3A Web ANTRAG eingelesen werden. Über diese Schaltfläche öffnet sich ein Dialog zum Import der Antragsinformationen (siehe Kapitel [4\)](#page-14-0).

#### **Antragsnummer**

Das Feld Antragsnummer ist kein Eingabefeld. Die Antragsnummer wird

- automatisch nach Anlegen des Antrags gesetzt und
- später beim erneuten Auswählen des Antrages angezeigt.

#### **Geschäftszeichen**

In das Textfeld Geschäftszeichen trägt der Aufgabenträger sein Geschäftskennzeichen ein. Es muss eindeutig einem Antrag zugeordnet sein. Bei Bürogemeinschaften sind die ersten drei Zeichen mit der Nummer des verantwortlichen ÖbVI (laut Nds. Ministerialblatt) zu belegen (Format: 123\_Geschäftszeichen des ÖbVI).

#### **Verwendungszweck**

Die Klappliste Verwendungszweck enthält die im System bekannten Arten des Antrags mit ihrer langschriftlichen Bezeichnung. Die Angabe des Verwendungszwecks ist beim Anlegen eines Antrags verpflichtend.

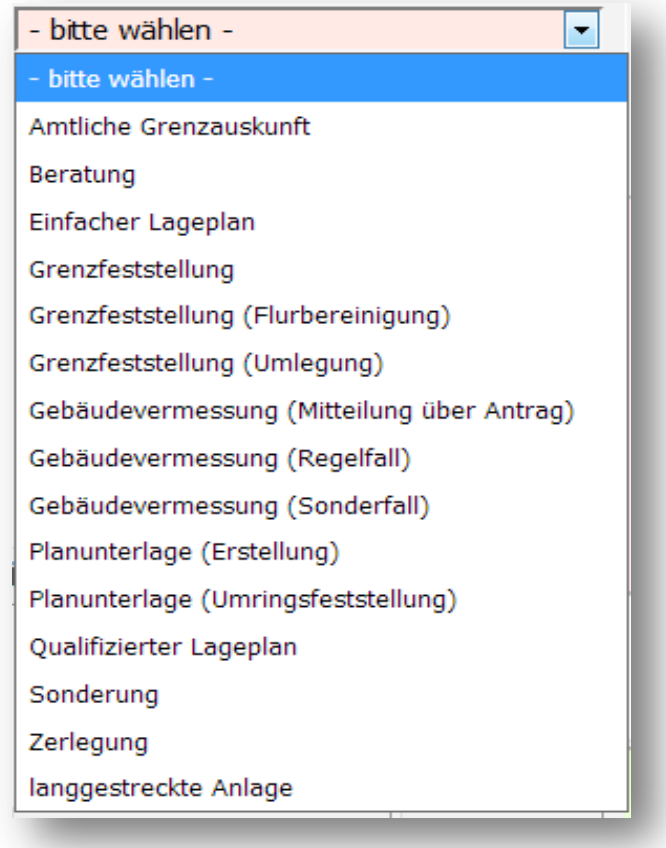

#### **D**atum

Das Textfeld Datum enthält das aktuelle Datum. Dieses Datum wird im neu erstellten Antrag als Datum der Antragserstellung gespeichert. Das Datum wird initial gesetzt und kann nicht verändert werden.

#### **Zuletzt geändert durch**

Das Feld Zuletzt geändert durch enthält den Namen und Vornamen des Bearbeiters. Beide Angaben werden aus den Login-Informationen ermittelt und am Antrag gespeichert. Das Textfeld wird durch die Anwendung gesetzt und kann nicht manuell verändert werden.

#### *O* Kunde

Das Feld Kunde enthält den im System bekannten Geschäftskunden, der zum angemeldeten Nutzer gehört. Die Angabe ist nicht veränderbar.

#### **& Katasterführende Stelle**

Das Feld Katasterführende Stelle ist initial leer und kann nicht verändert werden, da die Informationen automatisiert vom führenden Flurstück ermittelt und gesetzt werden.

#### <span id="page-10-0"></span>**3.3 Antragsgebiet auswählen**

#### <span id="page-10-1"></span>**3.3.1 Auswahl über Gemeinde, Gemarkung, Flur, Flurstück**

Die Klapplisten Gemeinde, Gemarkung, Flur und Flurstück dienen gemeinsam der Auswahl mehrerer Flurstücke. Hierzu muss zunächst eine Gemeinde ausgewählt werden, woraufhin sich die Auswahlliste der Gemarkungen mit denjenigen Gemarkungen füllt, die zur gewählten Gemeinde gehören. Anschließend kann eine Gemarkung aus der Liste der Gemarkungen ausgewählt werden. Gleiches gilt für die Paare Gemarkung und Flur bzw. Flur und Flurstück.

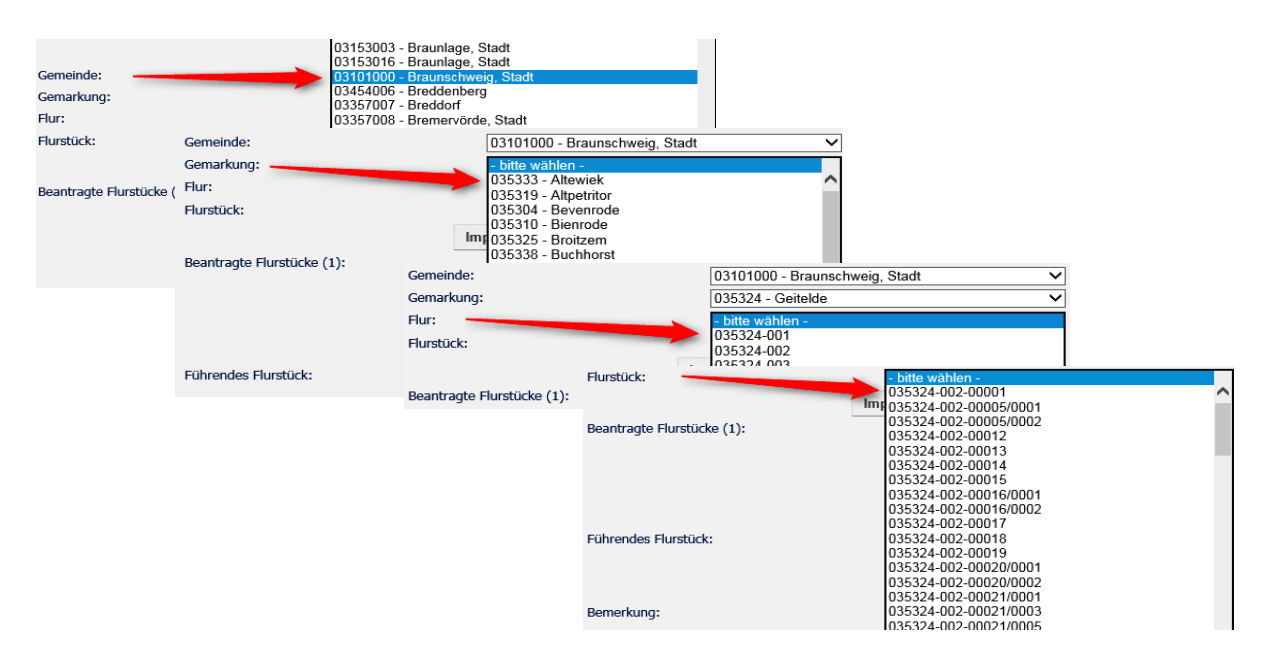

Das von der Liegenschaftsvermessung betroffene Flurstück wird als führendes Flurstück bezeichnet. Wenn die Liegenschaftsvermessung mehrere Flurstücke betrifft, dann ist eines der Flurstücke durch den Nutzer zum führenden Flurstück zu erklären. Nur über das führende Flurstück kann ein neu angelegter Antrag einem bereits im Geschäftsbuch der VKV (AGN) vorhandenen Auftrag zugeordnet werden.

# <span id="page-11-0"></span>**3.3.2 Import der Flurstückskennzeichen**

Die Schaltfläche *Importieren* bewirkt das Öffnen eines neuen Dialogs, über den eine freie Eingabe eines oder mehrerer Flurstückskennzeichen (kommasepariert oder in verschiedenen Zeilen) möglich ist. Anschließend wird geprüft, ob die angegebenen Flurstückskennzeichen zu vorhandenen Flurstücken gehören. Wenn ja, werden diese in die Liste *Beantragte Flurstücke* aufgenommen.

#### <span id="page-12-0"></span>**3.3.3 Auswahl der betroffenen Flurstücke aus der Karte**

Die Schaltfläche *Über Karte aufnehmen* ermöglicht die Übernahme eines oder mehrerer in der Karte selektierter Flurstücke in die Liste der für den Antrag beantragten Flurstücke. Vor Betätigung der Schaltfläche muss eine Selektion in der Karte über eines der folgenden Selektionswerkzeuge erfolgen:

- Setzen eines Pins (Punktselektion)
- Aufziehen eines Rechtecks
- Erzeugen eines Polygons
- Aufziehen eines Kreises

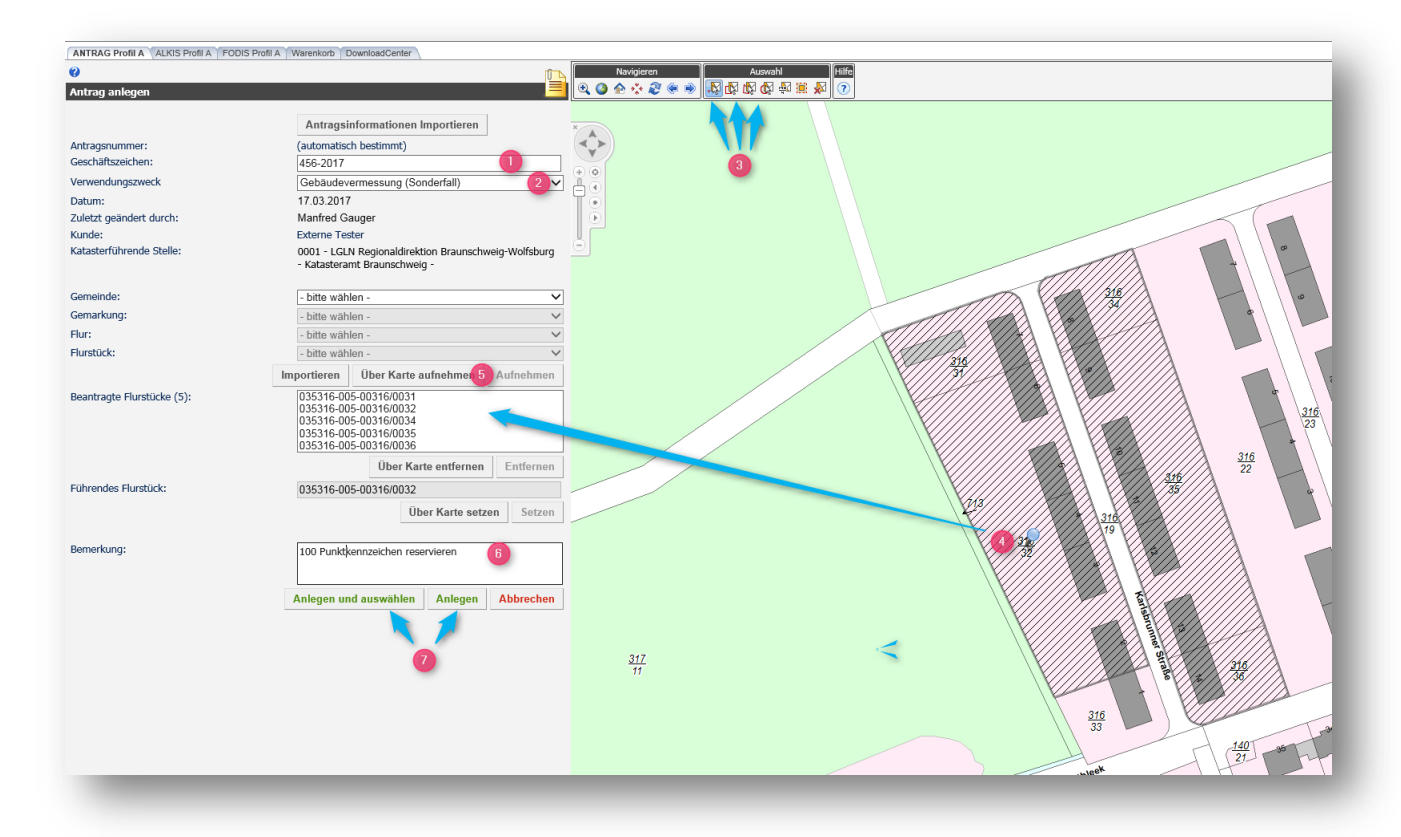

Die im Bild dargestellten Nummern stellen die grundsätzliche Bearbeitungsreihenfolge dar. Die Auswahl und das Setzen des führenden Flurstücks sind immer durchzuführen.

- **Aufnehmen (Flurstücke):** Die Schaltfläche *Aufnehmen* bewirkt, dass das momentan in der Klappliste Flurstück ausgewählte Flurstück in die Liste der für den Antrag beantragten Flurstücke aufgenommen wird.
- **Beantragte Flurstücke:** Dieses Auswahlfeld enthält alle über die zuvor erläuterten Funktionalitäten zum Antrag hinzugefügten Flurstücke.
- **Über Karte entfernen (Flurstücke):** Die Schaltfläche *Über Karte entfernen* ermöglicht das Entfernen eines oder mehrerer im Kartenbereich selektierter Flurstücke aus der Liste der durch den Antrag betroffenen Flurstücke. Vor Betätigung der Schaltfläche muss eine Selektion in der Karte über eines der folgenden Selektionswerkzeuge erfolgen:
	- Setzen eines Pins (Punktselektion)
	- Aufziehen eines Rechtecks
- Erzeugen eines Polygons
- Aufziehen eines Kreises
- **Entfernen (Flurstücke):** Die Schaltfläche *Entfernen* ermöglicht das Entfernen ein oder mehrerer in der Liste der beantragten Flurstücke markierten Einträge.
- **Führendes Flurstück:** Das Textfeld *Führendes Flurstück* zeigt das durch die Nutzerin oder den Nutzer als führendes Flurstück gekennzeichnete Flurstückskennzeichen an. Die Angabe ist beim Anlegen eines Antrags verpflichtend. Das Feld kann nicht editiert, sondern nur über die darunter liegenden Schaltflächen verändert werden. Sobald ein führendes Flurstück gesetzt oder verändert wurde, wird das Feld Katasterführende Stelle aktualisiert.
- **Über Karte setzen:** Die Schaltfläche *Über Karte setzen* ermöglicht das Setzen des führenden Flurstückes anhand der Selektion in der Karte. Vor Betätigen der Schaltfläche muss ein Pin (Punktselektion) in der Karte gesetzt sein. Sollte das selektierte Flurstück noch nicht in der Liste der beantragten Flurstücke vorhanden sein, so wird es dort ergänzt.
- **Setzen:** Die Schaltfläche *Setzen* bewirkt, dass das momentan in der Liste der beantragten Flurstücke selektierte Flurstück als führendes Flurstück übernommen wird.
- **Bemerkung:** Das Eingabefeld *Bemerkung* ermöglicht die optionale Angabe weitere Informationen zum Antrag. Hier ist die Anzahl benötigter Punktkennungen und Flurstückskennzeichen anzugeben. Hierüber erfolgt die Mitteilung an das zuständige Katasteramt zur Abgabe der Bestandsdaten und der Reservierungen für Flurstückskennzeichen und Punktkennungen.
- **Anlegen:** Die Schaltfläche *Anlegen* bewirkt das Anlegen des neuen Antrags. Dadurch wird der Antrag mit den vorgenommenen Eingaben in der Antragsdatenbank hinterlegt. Das zum Antrag zu speichernde Antragsgebiet wird aus den gewählten Flurstücken ermittelt. Diese Schaltfläche wird erst aktiv, wenn alle Pflichtfelder gefüllt sind.
- **Anlegen und Auswählen:** Die Schaltfläche *Anlegen und Auswählen* hat grundsätzlich die gleiche Wirkung wie die Schaltfläche Anlegen. Darüber hinaus wird der Antrag nach erfolgreichem Anlegen zur weiteren Verwendung ausgewählt. Der Dialog Antrag anlegen wird geschlossen und es wird wieder der Menübereich angezeigt. Diese Schaltfläche wird erst aktiv, wenn alle Pflichtfelder gefüllt sind.
- **Abbrechen:** Die Schaltfläche *Abbrechen* schließt den Dialog ohne weitere Aktionen und öffnet wieder den Menübereich.

# <span id="page-14-0"></span>**4. Antragsinformationen importieren (Schnittstelle)**

Mit Hilfe dieses Dialoges können Antragsinformationen automatisiert aus anderen Quellen nach 3A Web ANTRAG übernommen werden. Voraussetzung dafür ist, dass die Informationen im JSON-Format vorliegen und die korrekte Syntax aufweisen. Die zu importierende Datei muss die Dateiendung "\*.json" oder "\*.txt" haben. Folgende Syntax kann von 3A Web ANTRAG interpretiert werden:

```
ſ
    "GeschZeichen": "ABC 123",
    "ArtDesAntrags": "GVR",
    "Flurstueck": [
        ſ
            "FlstKennz": "LLGGGG-FFF-ZZZZZ/NNNN",
            "Markierung" : "1"
        },
        {"FlstKennz": "LLGGGG-FFF-ZZZZZ/NNNN"},
        {"FlstKennz": "LLGGGG-FFF-ZZZZZ/NNNN"},
        {"FlstKennz": "LLGGGG-FFF-ZZZZZ/NNNN"}
    ۱,
    "Bemerkung" : "Ich bin eine Bemerkung!"
```
**Grundsatz:** Die Datei enthält ein Array *Flurstueck*. Das Array beinhaltet mindestens ein Flurstückskennzeichen *FlstKennz*. Es können beliebig viele Flurstückskennzeichen angegeben werden. Genau ein Flurstückskennzeichen wird durch einen besonderen Tag zu einem führenden Flurstückskennzeichen deklariert.

- *GeschZeichen*: Hier wird eine Zeichenkette (String) definiert, die als Geschäftszeichen verwendet werden soll.
- *ArtDesAntrags*: Hier wird das Kürzel (zwei oder drei Buchstaben) des Verwendungszweckes als Zeichenkette (String) angegeben, der gesetzt werden soll.
	- o Arten des Antrags:
		- GVR Gebäudevermessung (Regelfall)
		- GVS Gebäudevermessung (Sonderfall)
		- GVM Gebäudevermessung (Mitteilung über Antrag)
		- ZL Zerlegung
		- **SD** Sonderung
		- GF Grenzfeststellung
		- AGA Amtliche Grenzauskunft
		- QL Qualifizierter Lageplan
		- **PUE** Planunterlage (Erstellung)
		- PUU Planunterlage (Umringsfeststellung)
		- ZLA langgestreckte Anlage
		- GFU Grenzfeststellung (Umlegung)
		- GFF Grenzfeststellung (Flurbereinigung)
- *Flurstueck*: Hier kann eine beliebig lange Aufzählung von Flurstücken folgen, die in den Antrag übernommen werden sollen.
	- o Ein Flurstück besteht aus bis zu zwei Angaben:
		- *FlstKennz*: Das Flurstückskennzeichen ist korrekt zu formatieren (Land: 2-stellig, Gemarkung: 4-stellig, Bindestrich, Flur: 3 stellig, Bindestrich, Zähler: 5-stellig, Schrägstrich, Nenner: 3-stellig).
		- *Markierung*: Der Tag *Markierung* darf nur an genau einem Flurstückskennzeichen vorkommen. Dieser Tag muss mindestens einmal in der Datei enthalten sein. Nur eine "1" an genau einem der Flurstückskennzeichen kennzeichnet dieses als führendes Flurstück. Andere Einträge sind im Tag *Markierung* nicht erlaubt und können zu nicht beabsichtigten Ergebnissen führen
- *Bemerkung:* Optional kann eine ca. 1 000 Zeichen lange Zeichenkette als Bemerkung hinterlegt werden.

### **Beispiel:**

```
{ 
      "GeschZeichen": "20160907_Test", 
      "ArtDesAntrags": "GVR", 
      "Flurstueck": [ 
            { 
                  "FlstKennz" : "030755-018-00058/0012",<br>"Markierung": "1"
                  "Markierung":
            }, 
              { "FlstKennz" : "030755-018-00059/0012"}, 
            { "FlstKennz" : "030755-018-00060/0012"}, 
            { "FlstKennz" : "030755-018-00061/0012"}, 
              { "FlstKennz" : "030755-018-00062/0012"} 
      ], 
      "Bemerkung": "Testbemerkung" 
}
```
Der Dialog *Antragsinformationen importieren* (siehe folgende Abbildung) bietet zwei Möglichkeiten, die Antragsinformationen zu importieren. Einerseits kann über die vorhandene Schaltfläche Durchsuchen eine Text- oder JSON-Datei ausgewählt und hochgeladen werden. Andererseits können die Informationen direkt in das vorhandene Textfeld eingegeben oder kopiert werden. Wird eine Datei hochgeladen, so ist das Eingabefeld initial vor einer Bearbeitung geschützt, um versehentliche Änderungen zu vermeiden. Falls es notwendig sein sollte, die angezeigten Informationen zu bearbeiten, so kann über das Auswahlfeld editieren der Schreibschutz entfernt werden.

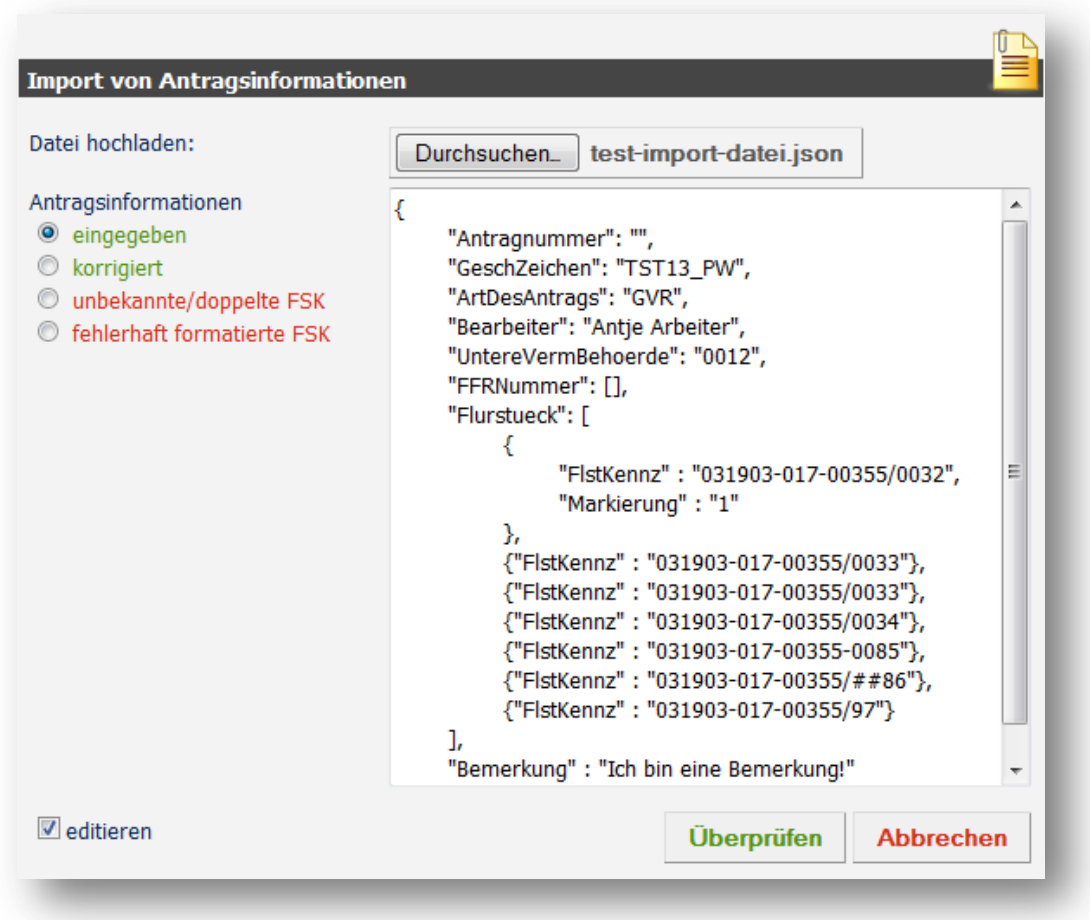

Nachdem die Antragsinformationen über einen der beiden Wege in den Dialog geladen wurden, müssen folgende Schritte durchlaufen werden:

- 1. Zunächst müssen die Antragsinformationen über die Schaltfläche Überprüfen auf Korrektheit überprüft werden. Dabei wird neben der allgemeinen JSON-Syntax auch überprüft, ob die angegebenen Flurstückskennzeichen existieren.
- 2. Durch die Überprüfung erscheinen auf der linken Seite des Dialoges bis zu vier Optionsfelder.
	- **eingegeben**: Hier kann die Originaleingabe, welche der Überprüfung zu Grunde liegt, eingesehen werden.
	- **korrigiert**: Die hier angezeigten Informationen wurden automatisch korrigiert und zeigen den Stand, der als Antrag übernommen werden kann.
	- **unbekannte/doppelte FSK (Flurstückskennzeichen)**: Sollte bei der Überprüfung festgestellt worden sein, dass unbekannte oder doppelte Flurstückskennzeichen angegeben wurden, so werden diese hier aufgelistet.
	- **fehlerhafte formatierte FSK**: Sollte bei der Überprüfung festgestellt worden sein, dass falsch formatierte Flurstückskennzeichen angegeben wurden, so werden diese hier aufgelistet.
- 3. Die auftretenden Fehler sind zu prüfen und zu beseitigen. Dazu ist die Auswahl *eingegeben* zu wählen und die fehlerhaften Flurstückskennzeichen sind zu korrigieren. Anschließend muss die Überprüfung neu durchgeführt werden.
- 4. Sind alle Fehler beseitigt ist der Eintrag korrigiert zu wählen und dort über die Schaltfläche Übernehmen der Import abzuschließen. Daraufhin werden die Informationen in den Dialog Antrag anlegen übernommen sowie der Import-Dialog wird geschlossen.

#### <span id="page-18-0"></span>**5. Vorhandenen Antrag auswählen**

Die Menüfunktion *Antrag auswählen* ermöglicht die Recherche nach bereits bestehenden Anträgen, sowie die anschließende Auswahl eines gefundenen Antrags zur weiteren Verwendung. Bei der Recherche werden flurstücksbezogene und geometriebezogene Anträge gefunden. Dieser Dialog kann, je nach Konfiguration von 3A Web ANTRAG, nicht alle der im Folgenden beschriebenen Dialogelemente enthalten.

Im oberen Bereich unter *Antrag auswählen* besteht zunächst die Möglichkeit, nach bereits bestehenden Anträgen zu suchen. Dazu können die folgenden Suchkriterien genutzt werden:

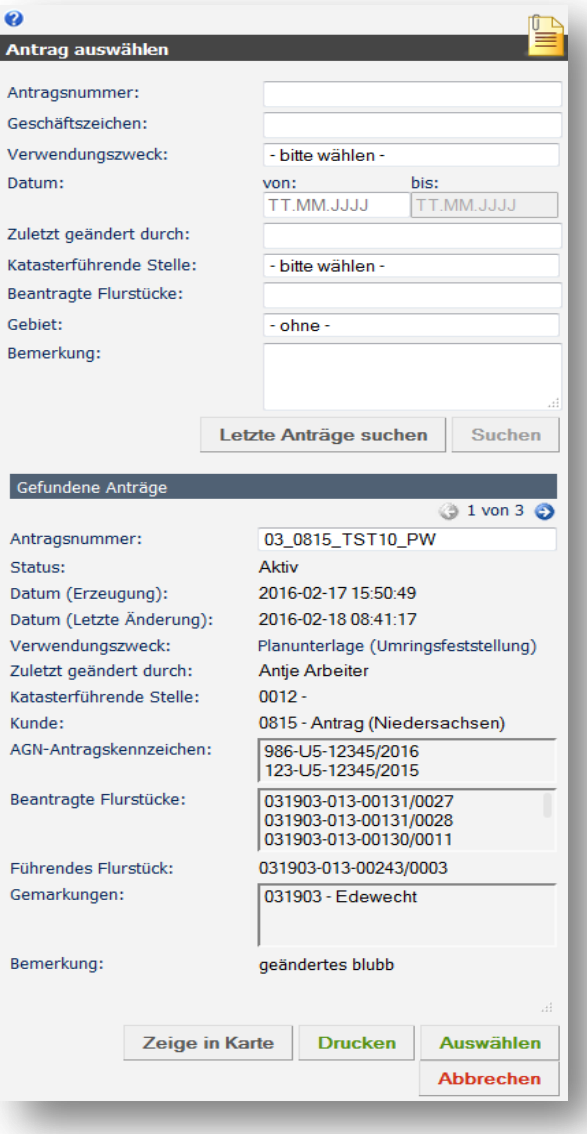

- Antragsnummer
- Geschäftszeichen
- Verwendungszweck
- Datum
- Zuletzt geändert durch
- Katasterführende Stelle
- Beantragte Flurstücke
- Gebiet
- Bemerkung

Für eine Suche müssen nicht alle Suchkriterien ausgefüllt werden. Die Eingabe von Teilen von Zeichenketten ("Teilstrings") und die Nutzung des Platzhalterzeichens "%" (sogenannte Wildcard) sind ebenfalls möglich. Die Suche wird durch Betätigen einer der beiden folgenden Schaltflächen gestartet:

- **Suchen:** Über die Schaltfläche Suchen wird die Suche nach Anträgen ausgeführt. Es werden hierbei die Anträge gefunden, die allen eingegebenen Kriterien entsprechen.
- **Letzte Anträge suchen:** Über die Schaltfläche *Letzte Anträge suchen* haben Sie die Möglichkeit, sich Ihre letzten zehn verwendeten Anträge suchen zu lassen. Bei dieser Funktion werden die eingegebenen Suchkriterien nicht verwendet. Die Suche wird auf den angemeldeten Nutzer beschränkt.

Nach einer Suche werden im unteren Teil des Dialogs (**Gefundene Anträge**) die Suchergebnisse dargestellt. Dazu wird jeweils einer der gefundenen Anträge mit seinen Sachinformationen angezeigt. Über die folgenden Dialogelemente kann zu den anderen gefundenen Anträgen navigiert werden:

- **Pfeile**: Über die Pfeile (Icons) kann auf den nächsten bzw. vorherigen Antrag in der Ergebnisliste navigiert werden.
- **Klappliste Antragsnummer**: In der Klappliste *Antragsnummer* werden die Antragsnummern aller gefundenen Anträge zur Auswahl angezeigt.

Darüber hinaus stehen unterhalb der Antragsinformationen die folgenden Schaltflächen zur Verfügung:

- a) **Zeige in Karte**: Über die Schaltfläche *Zeige in Karte* wird in der Kartendarstellung auf das Gebiet des gewählten Antrags gezoomt.
- b) **Drucken**: Die Schaltfläche *Drucken* öffnet einen neuen Dialog zum Drucken des gewählten Antrags.
- c) **Auswählen**: Über die Schaltfläche *Auswählen* wird der Antrag zur weiteren Verwendung ausgewählt. Im Anschluss wird der Dialog geschlossen und der Menübereich geöffnet.
- d) **Abbrechen:** Die Schaltfläche *Abbrechen* schließt den Dialog ohne weitere Aktionen und öffnet wieder den Menübereich.

### <span id="page-20-0"></span>**6. Zusammenspiel zwischen GIS Portal und AGN**

#### <span id="page-20-1"></span>**6.1 Grundsätze**

Das Anlegen eines Antrags im GIS Portal stellt einen auftragsbezogenen Antrag auf Vermessungsunterlagen bzw. Vermessungszahlen dar und ist kostenpflichtig. Die im GIS Portal erfassten Antragsdaten werden über die Zentrale Austauschdatei (ZAD) an die Automatisierten Geschäftsnachweise (AGN) weitergegeben. Jeder im GIS Portal angelegte Antrag führt zu einem neuen Antrag in AGN. Parallel dazu wird automatisiert eine E-Mail (siehe Bild) mit den wesentlichen Antragsdaten an das zuständige Katasteramt generiert. Dies E-Mail dient als Auslöser für die Bereitstellung der Bestandsdaten und Übersichten von Aufnahmepunkten sowie der erforderlichen Reservierungen von Flurstückskennzeichen und Punktkennungen an die Vermessungsstelle und die Erstellung des Anforderungsbescheides.

Das GIS Portal verwaltet nur die über 3A Web ANTRAG registrierten Anträge. Alle außerhalb des GIS Portals gestellten Anträge, wie z. B. Mitteilungen zu vorliegenden Gebäudevermessungsanträgen sowie die bisher gestellten Anträge auf Vermessungsunterlagen oder Vermessungszahlen, werden nicht in das GIS Portal migriert. Die Anwendung 3A Web ANTRAG überprüft nicht, ob zu einem Flurstück eine theoretisch mögliche Doppelbeantragung vorliegt oder vorliegen könnte.

Muster einer E-Mail, die aus AGN automatisch zur Information an das zuständige Katasteramt generiert wird:

```
Gesendet: Mittwoch, 26. April 2017 15:01
An: LGLN-SUL-VER-Vermessungsunterlagen-SUL
Betreff: 163421 ÖbVI Max Musteroebvi U5-123/2017
```

```
AGN-Auftrag angelegt.
Webkunden-ID: 0490000710, 
Flurstück: 1234 - 33 - 101/
weitere Flurstücke: 1234-33-101<br>Kd.-Nr.: 70064
Kd.-Nr.:
ÖbVI Maximilia Musteroebvi, ÖbVI Max Musteroebvi
Auftrag U5-123/2017, Katasteramt Sulingen,
Geschäftszeichen: 163421,
Verwendungszweck: GVR (Gebäudevermessung (Regelfall)),
Bemerkung: 
Vorhandene G, U5 und V7 AGN-Auftragskennzeichen (Stand kleiner 8):
U5-245/2016, Stand: 0
U5-123/2017, Stand: 1
Ende der Verarbeitung: 26.04.2017 15:01:04
```
### <span id="page-20-2"></span>**6.2 Sonderfälle**

# <span id="page-20-3"></span>**6.2.1 Neue Mitteilungen über vorliegende Anträge zu Gebäudevermessungen**

Mitteilungen über vorliegende Anträge zu Gebäudevermessungen durch die Aufgabenträger werden zukünftig ebenfalls über das GIS Portal abgewickelt. Hierfür ist der entsprechende Verwendungszweck auszuwählen. In AGN führt dies zu AGN-Anträgen mit dem Stand 0. Bei Eintritt der Vermessungsreife ist der Verwendungsweck auf Gebäudevermessung zu ändern. Durch diese Änderung erhält das zuständige Katasteramt den Hinweis, dass die Bestandsdaten bereitgestellt werden können.

# <span id="page-21-0"></span>**6.2.2 Mitteilungen über vorliegende Anträge zu Gebäudevermessungen außerhalb des GIS Portals**

In AGN liegt bereits eine Mitteilung der bzw. des Aufgabenträgers (U5-Antrag, Stand 0) vor. Bei Eintritt der Vermessungsreife wird hierzu durch die Vermessungsstelle im GIS Portal ein neuer Antrag angelegt. Bei Identität des führenden Flurstücks beider Anträge, wird der alte Antrag in AGN automatisiert auf abgeschlossen (Stand 9) gesetzt. Die Abgabe der Bestandsdaten und die Erstellung des Anforderungsbescheides erfolgen unter dem neuen AGN-Antragskennzeichen.

Die Anwendung 3A Web ANTRAG führt keine Plausibilitätsprüfung durch, ob ein neu angelegter Antrag mit einem bereits in AGN vorhandenen Auftrag identisch sein könnte.

# <span id="page-21-1"></span>**6.2.3 Abgabe von Vermessungsunterlagen außerhalb des GIS Portals**

Wurden Vermessungsunterlagen bereits außerhalb des GIS Portals abgegeben und abgerechnet, so ist eine nachträgliche Ergänzung der Vermessungsunterlagen außerhalb des GIS Portals auf dem bisherigen Weg abzuwickeln. Wird ein neuer Antrag im GIS Portal angelegt, so ist dieser kostenpflichtig.